*For OB Nursing*

## **Before Collecting the Specimen:**

Before you begin, gather all needed supplies for specimen collection at patient bedside, including lab tubes, needles and a wireless printer (if applicable).

- 1. At the patient bedside, open the patient's record from the L&D Grease Board by double clicking the patient's name and navigate to your Work List.
- 2. Select the Print Label button next to your order.
- 3. Scan the patient's armband when prompted.
- 4. The lab order selected will default with a checked box. You can choose multiple labs.
	- Additional labs scheduled two hours ahead and four hours previous are available to select.
- 5. Select the printer. When complete, the Label Printer field will be populated with the printer ID.
	- If the label printer field is blank, enter the printer name or scan the barcode label on the printer.
	- If a hard-wired printer is available, the label printer name will appear by default (no need to scan).
- 6. Click the Print Label button and follow your normal workflow of labeling the specimen.

## **After Collecting the Specimen:**

After collecting the specimen and placing the labels on the specimen container, navigate to the Work List. It is now time to collect the specimen in Epic.

- 1. Select the **Collect** button next to the correct order.
	- If you print the specimen label, then immediately proceed to collect, you will get a **Processing** Specimen notice. Wait for the labels to print and for the barcode ID to cross over to Epic before selecting the **Collect** button.
	- If you need to reprint the specimen lablel, press the Reprint Label button.
- 2. Scan the specimen label when prompted.
- 3. The Collection Date and Time will fill in automatically. You can manually update this now, if needed.
- 4. Click Accept.
- 5. When complete, a green checkmark will indicate that you have successfully completed the task. Completed tasks can be seen on the Work List activity by selecting the Completed filter.

For more information, visit it.houstonmethodist.org/specimenscanning/

For techincal assistance, contact the IT Help Desk at 832.667.5600 or helpdesk@houstonmethodist.org.

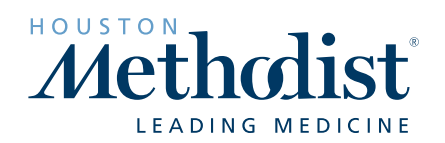